## Add Book To Bookstore

These instructions will show you how to add your book to our bookstore after you have already published it. Books can be added and removed from the bookstore anytime you need.

1. Login to TheBookPatch.com by entering your email address and password and clicking the Log In button at the top right.

|                           | Email Address                                 | Password             | Log In    | Sign Up |  |
|---------------------------|-----------------------------------------------|----------------------|-----------|---------|--|
|                           |                                               | Forgot your passwore | <u>1?</u> |         |  |
|                           | Support: info@thebookpatch.com / 480-773-4447 |                      |           |         |  |
| Demand Bookstore Help     |                                               |                      |           |         |  |
| ook Publishing Simplified |                                               |                      |           |         |  |
|                           | CALCULATION OF THE OWNER                      | 21.12                |           |         |  |

2. Click the Book Dashboard link located below the logo.

|            | BookPate          |              |                                          |            |      | Email                                                                                                    |
|------------|-------------------|--------------|------------------------------------------|------------|------|----------------------------------------------------------------------------------------------------|
| My Account | Book Dashboard    | rint a Book  | Print On Demand                          | Bookstore  | Help |                                                                                                    |
|            |                   |              | Book P                                   | ublishi    | ng   | Simplifie                                                                                                    |
| -          | the second second | the mark the | - All All All All All All All All All Al | the second |      | The Part of the Party of the Party of the Pa |

3. In the Published Book Projects section, click the **book details** button.

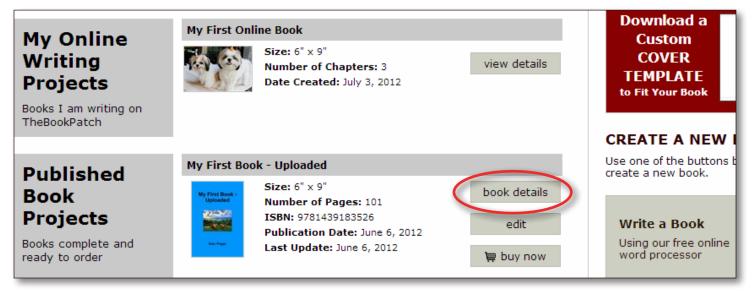

4. In the Publishing Status section, click the **Click to add** link that is to the right of the Book is not in Bookstore heading.

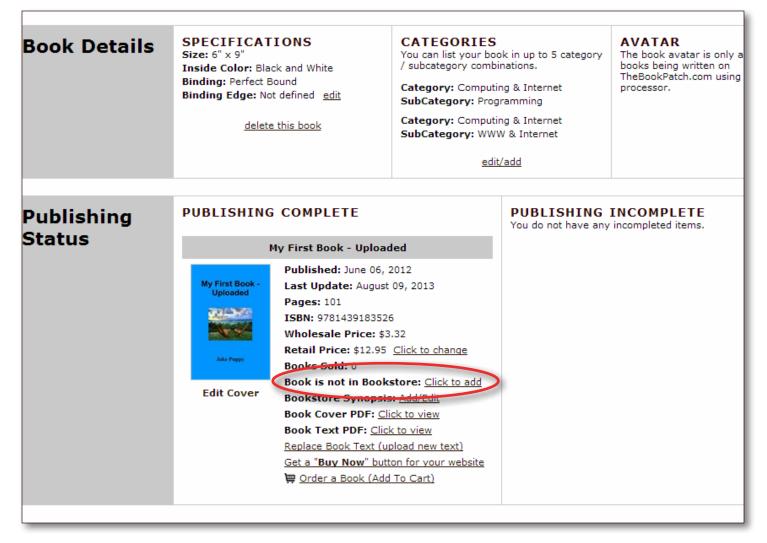

5. Click the Yes button to add your book to the bookstore.

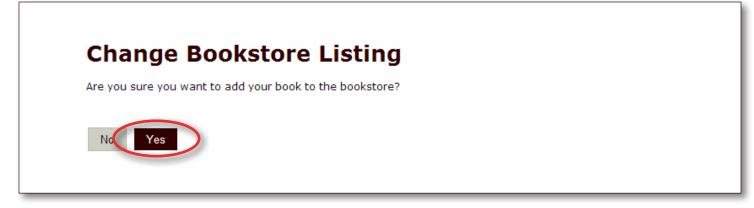

6. If you have not entered a synopsis yet, the system will ask you to enter one. Click the **Save** button when done.

| Bookstore Synopsis                                                            |                                                                                                    |  |  |  |  |
|-------------------------------------------------------------------------------|----------------------------------------------------------------------------------------------------|--|--|--|--|
| The synopsis is a description of your book that will appear in the bookstore. |                                                                                                    |  |  |  |  |
| Please Note                                                                   | e: If you choose to skip this option and not provide a synopsis the blurb from the back of your book will be displayed in the bookstore. |  |  |  |  |
| Synopsis                                                                      | 1000 character(s) left                                                                                                    |  |  |  |  |
|                                                                               |                                                                                                    |  |  |  |  |
|                                                                               |                                                                                                    |  |  |  |  |
|                                                                               |                                                                                                    |  |  |  |  |
|                                                                               |                                                                                                    |  |  |  |  |
|                                                                               |                                                                                                    |  |  |  |  |
|                                                                               | Candel Save                                                                                                    |  |  |  |  |
|                                                                               |                                                                                                    |  |  |  |  |

7. You will be redirected back to your books detail page once the synopsis is saved.

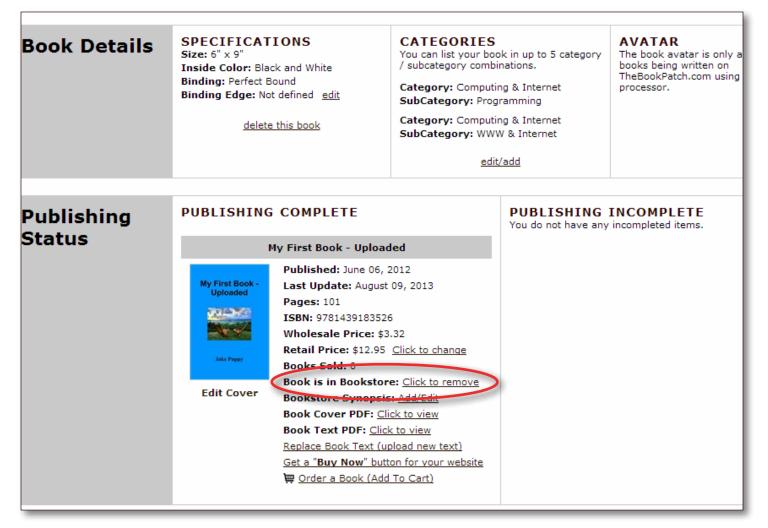

8. You will now see your book's bookstore status as Book is in Bookstore now.